# Office 365 – Outlook Web App Prise en main

**Une partie de la rédaction de ce document provient du site de ®Microsoft Office Online. Tout ou partie de ce document est la propriété du Département de Maine-et-Loire et ne peut être utilisé que pour un usage professionnel. Il ne peut en aucun cas être reproduit pour une utilisation externe aux services du Département de Maine-et-Loire.** 

**©Microsoft Office 365 est une marque déposée de Microsoft Corporation et n'est pas libre de droits.**

#### Comment se connecter à Outlook Web App ?

Dans votre navigateur web, tapez dans la barre d'adresse l'URL suivante :

#### [http://outlook.maine-et-loire.fr](http://outlook.maine-et-loire.fr/)

Vous pouvez également vous connecter à l'Extranet du Département de Maine-et-Loire [\(https://extranet.maine-et-loire.fr\)](https://extranet.maine-et-loire.fr/) et cliquer sur le raccourci « Ma Messagerie » disponible sur votre page d'accueil Extranet. Dans les deux cas, vous arrivez sur un portail de connexion pour vous identifier. Entrez votre adresse de messagerie et votre mot de passe associé.

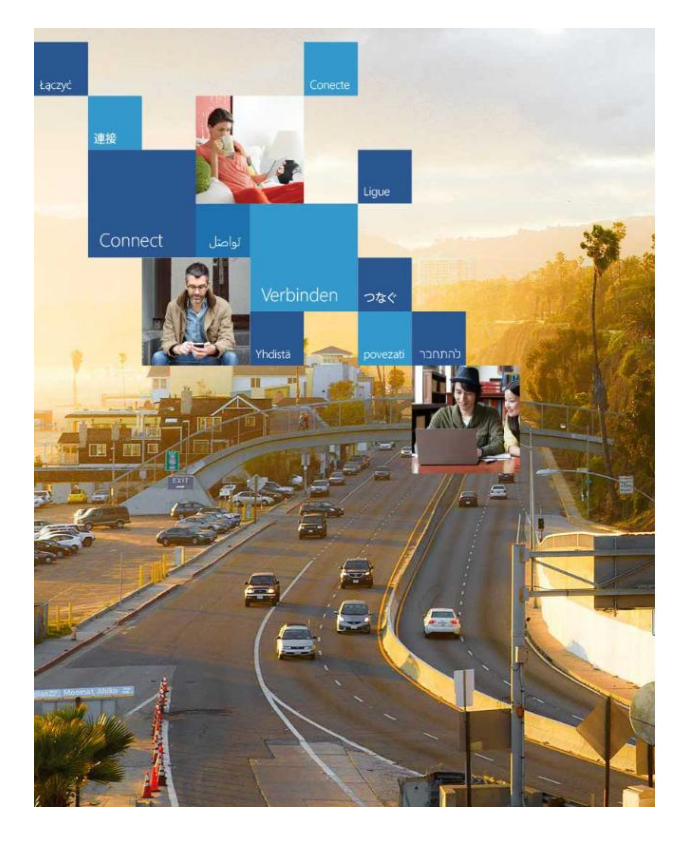

## Office 365

Connectez-vous avec votre compte professionnel

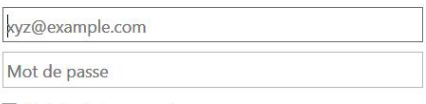

Maintenir la connexion

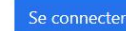

Votre compte n'est pas accessible ?

Les comptes professionnels qui fonctionnent ici peuvent être<br>utilisés partout où ce symbole apparaît. © Microsoft 2013 Informations légales Confidentialité Commentaires

## L'écran de travail Outlook Web App

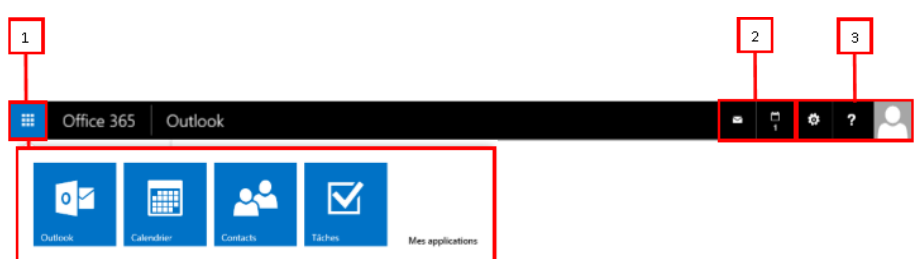

En haut de l'application Outlook Web App, vous trouverez dans la **barre de navigation :**

- 1. Le lanceur d'application  $\frac{1}{\sqrt{1+\frac{1}{\sqrt{1+\frac{1$ Contacts, mais également de personnaliser la barre de navigation en y épinglant ces applications.
- 2. Des notifications quand vous recevez un nouveau message ou un rappel de calendrier.
- 3. Les options, l'aide et les informations de connexion.

#### Courrier

Lorsque vous vous connectez à Outlook Web App, vous accédez directement à votre boîte de réception. C'est ici que vous trouverez vos messages.

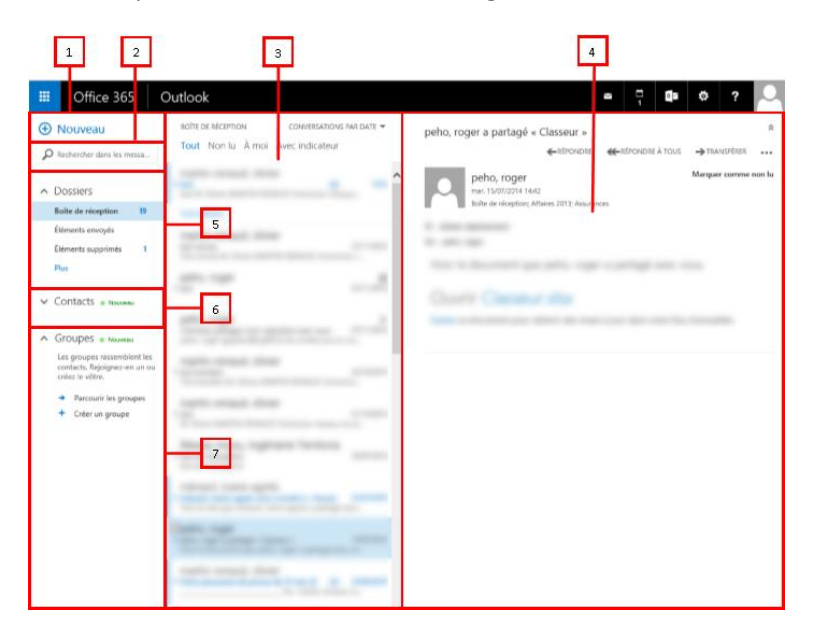

- 1. Créez un message en cliquant sur l'icône **Nouveau**.
- 2. Fenêtre de recherche.
- 3. Liste des messages dans le dossier actif.
- 4. Le volet de lecture, dans lequel le message que vous avez sélectionné est affiché. Vous pouvez répondre à un message de la conversation en cliquant sur les liens à droite.
- 5. Dossiers : la liste de dossiers comprend les dossiers de votre boîte aux lettres.
- 6. Contacts : tous les emplacements où vous trouverez des informations de contact.
- 7. Groupes : vous pouvez parcourir les groupes existants ou créer les vôtres en rassemblant vos contacts.

## Calendrier

Après votre boîte de réception, le calendrier est probablement la fonctionnalité que vous utiliserez le plus dans Outlook Web App.

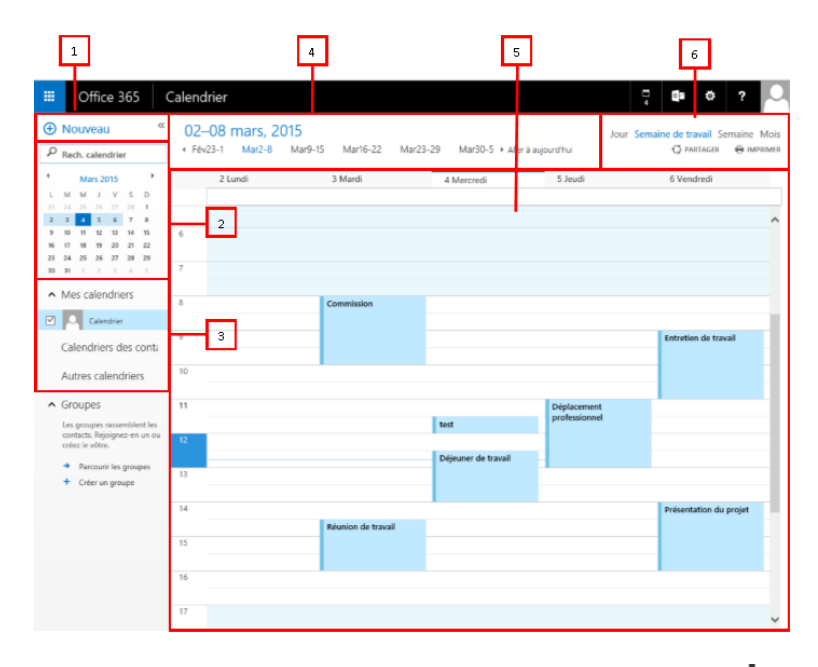

- 1. Créez un événement (rendez-vous) en cliquant sur **Nouveau**.
- 2. Emplacement de recherche.
- 3. Ici, vous pouvez afficher et ajouter des calendriers partagés.
- 4. Cette section permet de naviguer d'une date à l'autre.
- 5. La fenêtre principale, dans laquelle les calendriers sont affichés.
- 6. Sélectionnez l'affichage souhaité et partagez ou imprimez votre calendrier.

### **Contacts**

Vos contacts sont stockés à cet endroit. Ici, vous pouvez trouver, créer et modifier vos contacts et rechercher des contacts dans l'annuaire de Département du Maine-et-Loire.

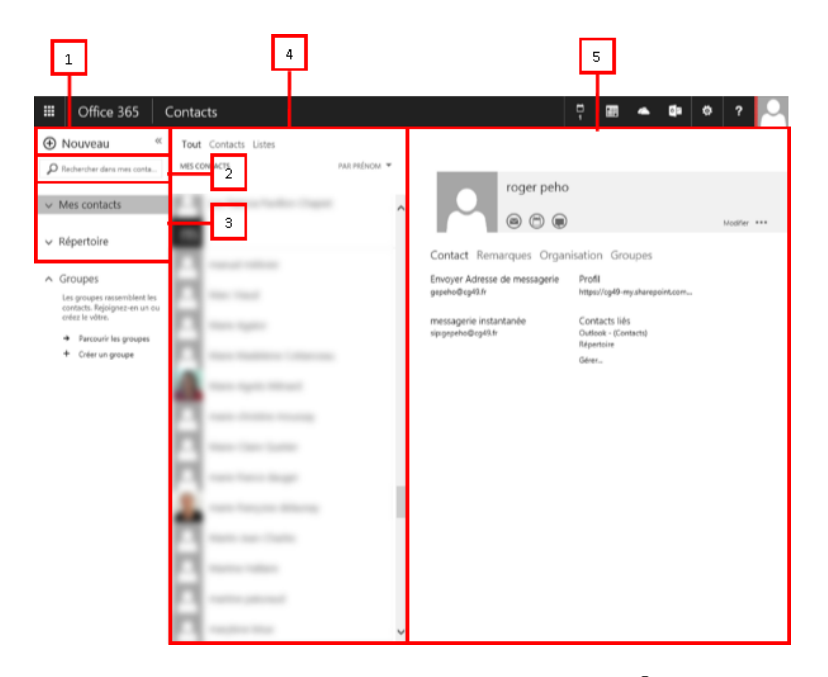

- 1. Créez un nouveau contact en cliquant sur  $\pm$  Nouveau.
- 2. Tous les emplacements où vous trouverez des informations de contact.
- 3. Recherche : tapez le nom d'une personne ici pour la rechercher dans vos contacts et dans l'annuaire de votre organisation.
- 4. Liste de tous les contacts dans le dossier actif.
- 5. La carte de visite de la personne sélectionnée et les actions possibles : envoyer un message, démarrer une session de chat ou créer une demande de réunion.